## WeR@Home<sup>tm</sup>

Quick Setup Guide

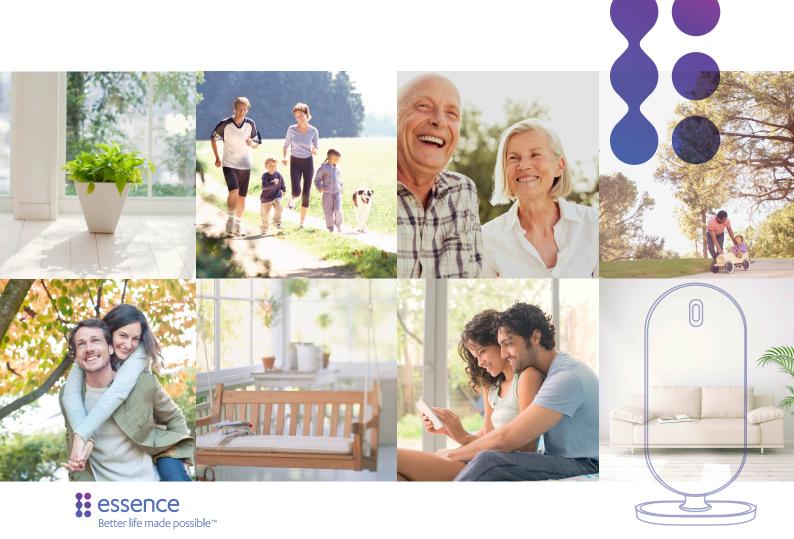

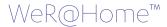

### **Legal Notice**

Usage of this document, and all information (including product information) provided within, are subject to the following terms and conditions, and all applicable laws. If you do not agree with these terms, please do not access or use the remainder of this document.

This document contains highly confidential information, which is proprietary to Essence Security International (E.S.I.) Ltd. and/or its affiliates (hereafter, "Essence"). No part of this document's contents may be used, copied, disclosed or conveyed to any third party in any manner whatsoever without prior written permission from Essence.

The information included in this document is intended for your knowledge and for negotiation purposes only. Essence makes no implicit representations or warranties with respect to such information.

The information included in this document is subject to change without notice. Any decision to rely on the information contained herein shall be at your sole responsibility, and Essence will not accept any liability for your decision to use any information or for any damages resulting therefrom

Certain laws do not allow limitations on implied warranties or the exclusion or limitation of certain damages. If these laws apply to you, some or all of the above disclaimers, exclusions, or limitations may not apply to you.

By using the information contained herein, you agree that the laws of the State of Israel, without regard to principles of conflict of laws, will govern any dispute of any sort that might arise between you and Essence regarding the information contained herein, and any such dispute shall be settled exclusively in the competent courts of Tel Aviv-Jaffa, Israel.

All registered or unregistered trademarks, product names, logos and other service marks mentioned within this document are the property of Essence, or their respective owners. Nothing contained herein shall be construed as conferring by implication, estoppels, or otherwise any license or right, either express or implied, under any patent or trademark of Essence or any third party. No use of any trademark may be made without the prior written authorization of Essence.

This document and all of its contents are protected intellectual property of Essence. Any copying, reprinting, reuse, reproduction, adaptation, distribution or translation without the prior written permission of Essence is prohibited.

Please check your End User License Agreement (EULA) for terms and conditions.

© 2015 All rights reserved to Essence Security International (E.S.I.) Ltd.

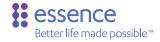

Peace of Mind 24x7

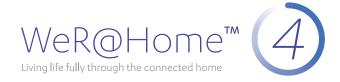

### WeR@Home™ Home Monitoring and Management System Quick Setup Guide

WeR@Home™ is a self-monitoring Smart Home solution that allows you to control and manage your home with an easy, Do-It-Yourself (DIY) installation, as described in this document. WeR@Home™ offers complete peace of mind by enabling you to monitor and manage your home from remote locations using mobile devices. With the Z-Wave® Extender and Smart Rules, you will be able to fully automate your home and enjoy an integrated Connected Home Experience.

This Quick Setup Guide describes the installation process and daily usage of your WeR@Home™ System.

If you experience any problems with this process or need further information, please go to: <a href="https://www.essence-grp.com/contact">www.essence-grp.com/contact</a>

**NOTE:** Internet access is required as part of this installation process.

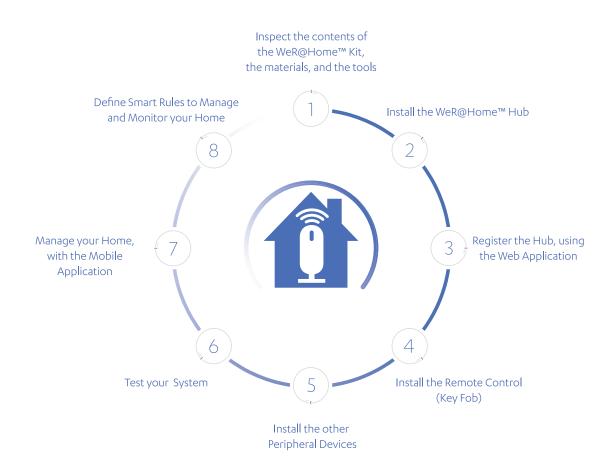

Except as prohibited by local law, the manufacturer's total liability in connection with this product is limited, in any event, to direct damages in an amount not exceeding the amount you actually paid for the product. See your EULA for terms and Conditions. Please address any technical inquiries or complaints to the product's local service provider.

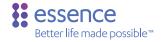

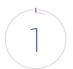

## Inspect Kit Contents, Materials and Tools

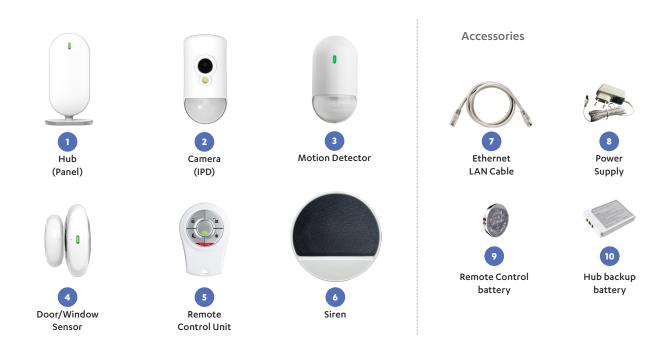

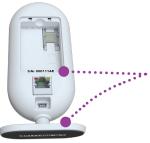

- Make sure you have a free LAN port for the Internet connection, such as a router with a RJ-45 connector.
- Ten 1.5v, AA-size alkaline batteries for the peripheral devices.
  - The 8-character serial number , found on labels in the battery compartment and on the bottom of the base of the Hub.
- Please record the serial number here:

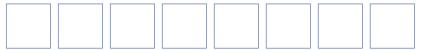

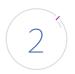

## The WeR@Home™ Hub

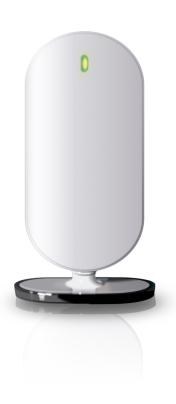

The WeR@Home™ Hub is the gateway between the Internet and the WeR@Home™ peripheral devices, installed in your home. The WeR@Home™ Hub enables the automatic interaction between connected home devices.

### **Communications Requirements:**

If your Service Provider supports GSM communications and your Hub has the SIM-card option, you have a choice of external communication channels.

Choose one of the following as your external communications channel to the Internet:

- Home network Requires an Ethernet LAN cable 7
- A Cellular Channel Requires a SIM-card.

Essence recommends the Ethernet channel for its reliability.

NOTE: If both the SIM-card and LAN cable are installed, the cellular channel is used as backup.

### Positioning:

The Hub should be installed on a flat surface in a central home or office location with:

- Adequate cellular coverage, if cellular communication is used.
- A flat surface near the router or LAN connection you plan to use, if Internet communications is used.

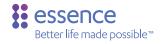

## 2.1 The WeR@Home™ Hub

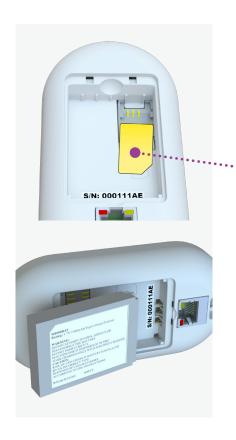

### Hardware Installation:

- 1. Remove the back cover of the Hub,
- 2. Do one of the following, according to your choice of external communications channel:
  - Insert the SIM-card, if your HUB supports GSM Communications
  - Attach an Ethernet LAN cable between the port on the back of the Hub and a free socket in your Internet modem or router.

**NOTE:** If you choose to install both the SIM-card and LAN cable, the cellular channel is used as backup.

- 3. Insert the backup battery 10 over the SIM-card with the contacts facing downwards and towards the base and return the back cover of the Hub.
- 4. Plug a power cord into the mini-USB socket on the back of the Hub and plug the cube into a power outlet. The Hub LED lights up Red. The LED switches to Orange when the Hub connects to the network.
- 5. Wait for the front panel LED to turn Green. It should take about a minute.

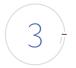

## First Time Registration of the Hub using the WeR@Home™ Web Application

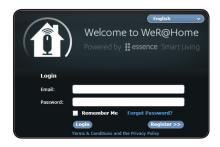

Login Window

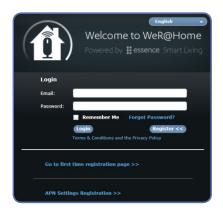

Extension at Bottom of the Login Window

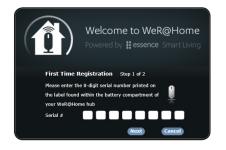

**Prerequisite:** Make sure you have a PC connected to the Internet, running browser application software, such as Microsoft™ Internet Explorer® 8 or higher or Google Chrome™.

- 1. **Registration Step 1**: Access the WeR@Home™ Web Application by entering the Service Providers' server address, using the web browser on your PC.
- 2. Click the Register >>> button for the First Time Registration procedure.
- 3. Click the Go to first time registration >> option.
- 4. Enter the Hub's 8-digit serial number. You can locate the serial number in the Materials and Tools section. Click the Next button to continue. The First Time Registration Step "2 of 2" window appears.

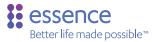

5. Registration Step 2: Enter your personal details as registration information, as follows:

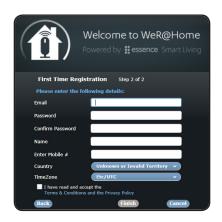

First Time Registration Step 2 Window

- Email Enter the Email address to use during Login, in standard email address format: 'xxxx@yyyy.zzz'.

  This is the email address to which you want the system messages and notifications sent.
- **Password** Enter a Password of at least 6 characters (case-sensitive) to use during Login.
- **Confirm Password** Re-enter the same Password from the previous field.
- Name Enter your name or the name with which to identify the Hub (case-sensitive).
- Mobile# Enter your mobile telephone number, in International telephone number format.
- Country Select your Country for the location where you are installing the WeR@Home™ System.
- **Time Zone** Select the Time-Zone for the Country you selected in the previous field.
- Terms & Conditions Check to accept Terms & Conditions.
- 6. Click the Finish button. The WeR@Home™ Web Application Home Page appears.

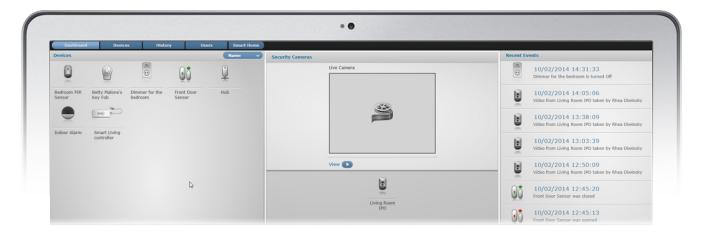

## 3.1 Adding Users

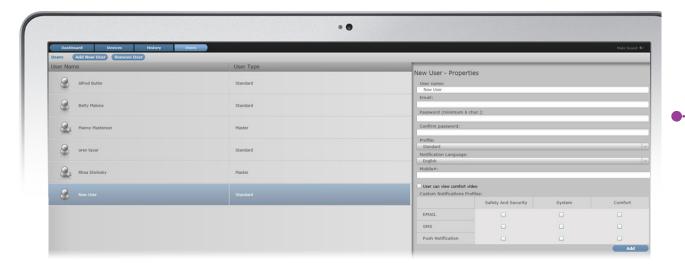

Add New Users Page

If you want to add a user, perform the following procedure:

- 1. Log in to the WeR@Home™ Web Application.
- 2. Click the Users tab to access the Users module and click the Add New User button.
- 3. Enter the new user's personal information in the **New User Properties** pane.

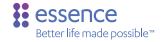

- User name Enter the User's first and last name.
- **Email** Enter the email address for notifications, in standard email address format: 'xxxx@yyyy.zzz'.
- Password Enter a Password of at least 6 characters (case sensitive)
- Confirm Password Enter the same value entered in the previous field.
- Profile Select the type of user: Master (only two Master users allowed) or Standard.
- Notification Language Select the language in which the notifications are written.
- Mobile# Enter the mobile number for notifications.
- User can view comfort video Mark checkbox to allow user to view comfort videos.
- Custom Notifications Profiles (Checkbox: Unmarked: No / Marked: Yes)
  - Mark the checkboxes from which type(s) of media channels the User is to receive Security messages.
  - Mark the checkbox from which type(s) of media channels the User is to receive technical messages.
  - Mark the checkbox from which type(s) of media channels the User is to receive Smart Rules' messages.

**Note:** Choose the SMS media only if your Service Provider gave you the ability to receive SMS messages.

4. Click the Add button to add the new user to the WeR@Home™ System.

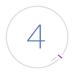

## Register the Remote Control (Key Fob)

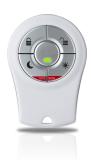

The WeR@Home™ System devices in the WeR@Home™ Kit are pre-configured for the Hub, with the exception of the Remote Control which must be assigned to a specific User.

**NOTE:** The Remote Control must be assigned to a specific user that has already been defined in the WeR@Home™ System through the Web Application.

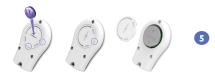

If your WeR@Home™ Kit includes the Remote Control device, perform the following procedure to power up and register the device.

- 1. Press any of the Remote Control keys five (5) times to discharge the device's circuit.
- Remove the cover of the battery compartment by inserting a coin into the slot and turning the cover counter-clockwise until the two small bumps align.

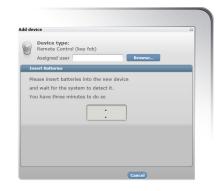

Figure 1.
Add Device for Remote Control Device

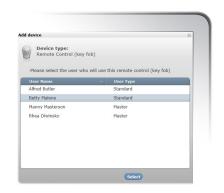

Figure 2.
Select User for Remote Control

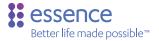

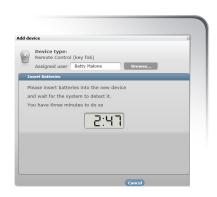

Figure 3.
Add Remote Control with Assigned User

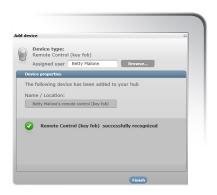

Figure 4.

Device name assigned automatically.

- 3. Log in to the WeR@Home™ Web Application.
- 4. Click the Devices tab to access the Devices module and click the Add New Device button.
- 5. Select the Add Remote Control (Key Fob) option.
- 6. Click the Browse... button to open the list of all pre-defined Users, to choose a user to assign to the Remote Control. Figure 1.
- 7. Click the name of the user to assign to the Remote Control and click the select button. *Figure 2*. The Assigned User name appears in the Add Device window and the timer starts a 3-minute count down to pair the device. *Figure 3*.
- 8. Insert the battery into the Remote Control battery compartment with its pole facing out and up and seal the cover by turning it clockwise. A confirmation message appears in the Add Device window. *Figure 4*.

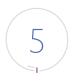

## Install the Peripheral Devices

Since the peripheral devices in the WeR@Home™ Kit are pre-configured, except for the Remote Control (Key Fob), when you insert the batteries in each device, the Hub should automatically recognize the device.

### General Guidelines about Battery Insertion

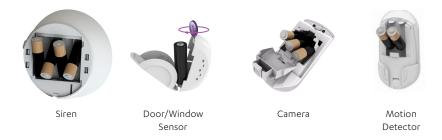

- To ensure that the peripheral devices are correctly installed, only insert the batteries when your reach the relevant step in the installation process. This is when the pairing timer begins counting down.
- To open the battery compartment, remove the back cover on the device.
- Remove the wall mounting base where necessary.
- Insert AA-size batteries, as required, according to the polarity markings on the device and re-assemble the cover onto the device.

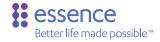

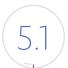

## Install the Camera (IPD) and the Motion Detectors (PIR)

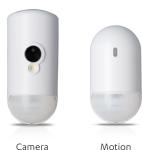

Detector

Perform the following procedure, to install the mounting base of the IPD or PIR devices:

- 1. Peel off the tape protective strips on the wall mounting base.
- 2. Before installation, gently shake the device until you hear a "rattling" sound.
- 3. Position the device on a wall or in a corner of a room between 2 walls, approximately 220cm (7'2") above the floor and at least 10cm (4") below the ceilings, with the spherical lens pointing downward, as shown in the images to the left.

**Note:** Avoid device exposure to any direct light source.

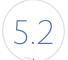

## Install the Siren (SRN)

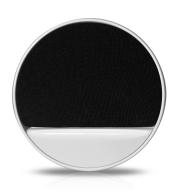

Perform the following procedure to install the mounting base of the Siren:

- Release the Siren mounting base by lifting the tab and sliding the base in the tab's direction.
- 2. Peel the double-sided, adhesive tapes' protective strips.
- 3. Position the Siren so that the device is both accessible and not easily found by intruders.
- 4. Install the Siren mounting base on a flat, vertical surface that is clean, dry, and smooth.

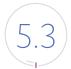

## Install the Door/Window Sensor (MGL)

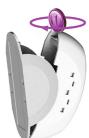

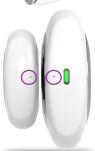

This sensor device consists of two (2) parts.

- The Transmitter Position on the fixed frame of the door or window
- The Magnet Position on the moving edge of the door or window

Perform the following procedure to install the mounting base of the Door/Window Sensor:

- 1. Release the Transmitter base by inserting a coin into one of the edge slots and twist it to open the cover.
- 2. Peel the tapes' protective strips for both units.
- 3. Attach the base of each unit to its designated location, while aligning marks on both components, and apply pressure.
- 4. Re-insert the Transmitter into the base.

#### Note:

- Ensure the two components are not more than 2 cm (.75 inches) apart.
- Ensure both components are mounted high and out of reach.

## 5.4

## Assigning Device Names

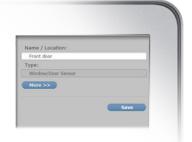

All devices in the WeR@Home™ Kit are assigned default names, except for the Remote Control. The Remote Control is assigned a device name when the Remote Control is registered with the WeR@Home™ System.

If you want to change the name of a device in the WeR@Home™ System, perform the following general procedure:

- 1. Log in to the WeR@Home™ Web Application.
- 2. Click the Devices tab to access the Devices module.
- 3. Select the device for which you want to change the device name.
- 4. Enter the purpose and the location of the device as the name of the device and click the Save button.

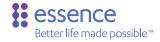

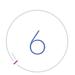

## Test Your WeR@Home™ System

### The Operational Modes for IPD and PIR Devices

The WeR@Home™ System has two operational modes for the IPD and PIR devices:

- Walk Test Mode
- Normal Operation Mode

### Walk Test Mode

The Walk Test Mode is a test mode used following a device power-up for initial system testing of the device. This test runs for about 30 minutes. During this period, the device continues to send event reports to the Hub when detecting actual events. No hibernation period occurs during the 30-minute test.

### Normal Operation Mode

Following the completion of the Walk Test, the system switches the IPD or PIR device to Normal Operation Mode. Each time the IPD or PIR device detects an activity

- The device sends an event report to the Hub.
- The device LED turns Red.
- The device switches to a 2-minute hibernation period.

The IPD or PIR device does not transmit events to the Hub during this period.

If activity is detected during the hibernation period,

- The device does not send event reports to the Hub.
- The device LED remains off.
- The 2-minute hibernation period restarts.

This process repeats until there is no activity detection for the entire 2-minute period.

After the completion of the 2-minute hibernation period, the IPD or PIR device resumes normal operation.

### Test the Door/Window Sensor (MGL)

To verify proper operation of the MGL, open and close the door or window and watch the MGL LED. The LED should turn Red when the door or window is open or turn Green when the door or window is closed.

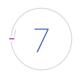

## Mobile Application

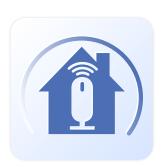

The WeR@Home™ Mobile Application allows you to remotely monitor your home and manage every aspect of the security and automation functionality of your system from your smartphone or tablet.

The WeR@Home™ Mobile Application provides you with the following capabilities:

- Arm and Disarm your WeR@Home™ System
- Define Smart Rules
- View live and recorded video
- Follow the status of your security devices
- View event history
- Control home automation devices

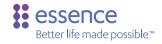

## 7.1

## Install the WeR@Home™ Mobile Application

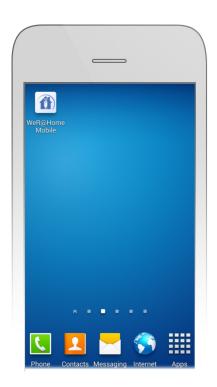

WeR@Home™ on Mobile Home Screen

Download the WeR@Home™ Mobile Application after you install and register the WeR@Home™ System.

Apple iPhone or iPad users require iOS version 7.0 or higher. Download the WeR@Home Mobile Application from the App Store.

Android phone or tablet users require OS version 4.1.2 or higher. Download the WeR@Home Mobile Application from the Google Play Store.

**NOTE:** Contact your Service Provider for the name of your Service Provider's customized WeR@Home™ Mobile Application.

If you are installing a generic version of the WeR@Home $^{TM}$  application, use the keyword "WeR@Home" to search for the Mobile Application in either the Apple App Store or the Google Play Store.

# 7.2 Login

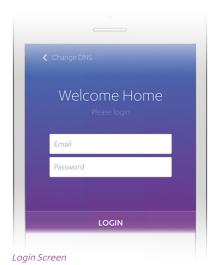

Please enter the Internet address (DNS) of your WeR@Home provider.

CANCEL ACCEPT

1 2 3 4 5 6 7 8 9 0

q w e r t y u i o p

Change DNS or Next Screen

If you are required to change your DNS, perform the "Change DNS" procedure before Login. You can find the "Change DNS" procedure instructions towards the bottom of this page.

### Login to the WeR@Home™ Mobile Application as follows:

- Tap the WeR@Home™ icon
- Enter the Email Address you entered during First Time Registration.
- 3. Enter the Password you entered during First Time Registration.
- 4. Tap the **Login** button. The WeR@Home™ Mobile Application Home screen appears.

### To change your DNS, perform the following procedure:

1. Tap the Change DNS prompt on the upper left-hand corner of the Login screen.

The **Change DNS or Next** screen appears.

2. Tap the **Change DNS** button at the bottom of the Change DNS or Next screen.

The **Change DNS** screen appears.

- 3. Enter the DNS of your Service Provider in the entry field provided.
- 4. Tap the Accept button to save the change to the DNS. The WeR@Home™ System Login screen appears.

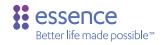

# 7.3 PIN Code

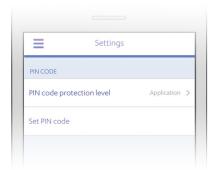

Settings Screen

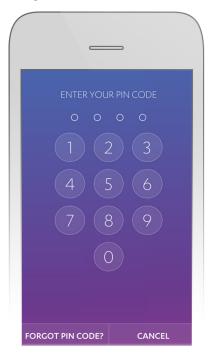

PIN Code Keypad

The PIN Code feature, in the Settings screen, allows you to setup an additional layer of security to access your

WeR@Home™ System when using the WeR@Home™ Mobile Application.

The PIN Code can be configured for the following protection levels:

- None: No additional protection level.
- **Disarm**: Additional security to disarm your WeR@Home™ System
- Application: Additional security for overall access to the WeR@ Home™ Mobile Application

The first time you log in to the WeR@Home™ Mobile Application, your default entry PIN Code is defined.

A message appears prompting you to either enter the PIN Code or change the default code and/or protection level.

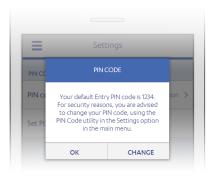

Default Entry PIN Code

Tap **OK** to enter the PIN Code in the keypad.
Tap **CHANGE** to transfer to the **PIN Code** utility

# 7.4 The Home Screen

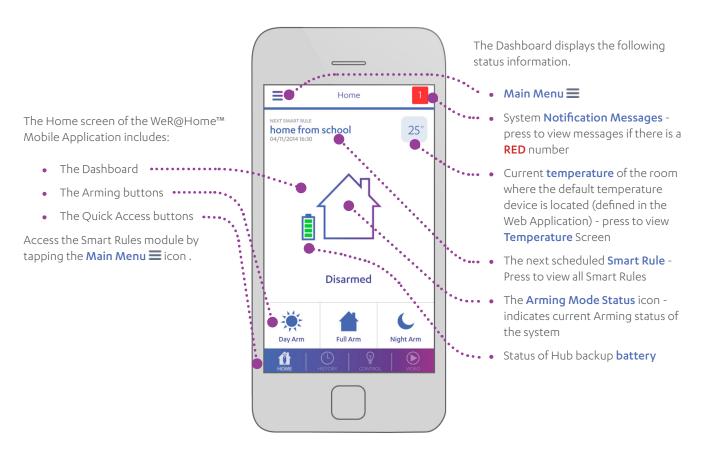

WeR@Home™ Mobile Application Home Screen

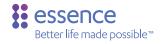

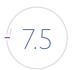

### Status and Alert Icons

The Status and Alert icons represent the various security arming and alert situations detected by your WeR@Home $^{\text{TM}}$  System.

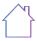

**Disarmed** - System Disarmed

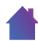

Full Arm (Arm Away) - System Fully Armed

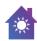

Day Arm - System Day Armed

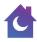

Night Arm - System Night Armed

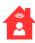

**Detection** - Intrusion Alarm

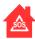

Panic SOS - Panic or SOS Alert

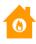

Fire - Smoke Alert

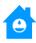

Flood - Water Overflow Alert

**NOTE:** In the current WeR@Home™ Mobile Application versions, the arming mode for a fully armed system is called either **Full Arm or Arm Away**.

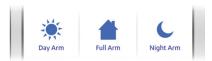

Home Screen Arming Buttons

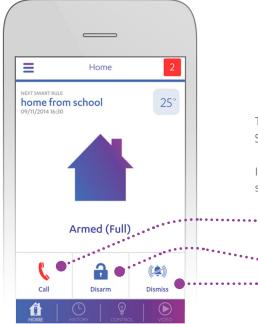

Home Screen Resolve Alert Buttons

The three (3) Arming buttons, allow you to activate any one of the arming modes of your WeR@Home™ System

The Arming buttons are:

- Day Arm: Activates the arming mode for the devices configured for the Day Arm security alert scenario.
- Full Arm (Arm Away): Activates the arming mode for all the devices in your WeR@Home™ System. This is the full security alert scenario.
- **Night Arm:** Activates the arming mode for the devices configured for the Night Arm security alert scenario.

The current security alarm scenario of your WeR@Home™ System is represented by the arming status icons.

If the system detects an event, the Arming buttons are switched to the Resolve Alert Buttons:

- Call: To make emergency phone calls from the smartphone
- **Disarm:** To disarm the WeR@Home™ System
- Dismiss: To silence the Siren while the WeR@Home™ System remains armed.

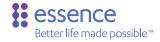

## 7.6

## The Quick Access Buttons

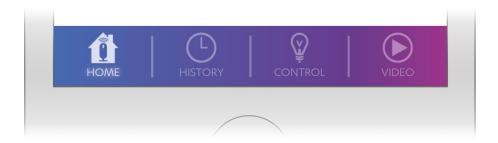

Home Screen Quick Access Buttons

The following describes the modules of the Mobile Applications, accessed by the buttons located at the bottom of the Home screen:

- **HOME** The Home screen directs you to all the modules including access to the Smart Rules module through the Main Menu = .
- **HISTORY** The History module reports the history of events reported by the devices installed in your WeR@Home™ System.
- CONTROL The Control module provides you with the tools to manage the Z-Wave® devices.
- VIDEO The Video module provides you with access to view any of the images, still or recorded, that are captured by the any video devices installed in your WeR@Home™ System.

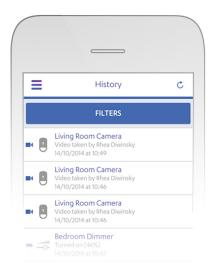

History Module

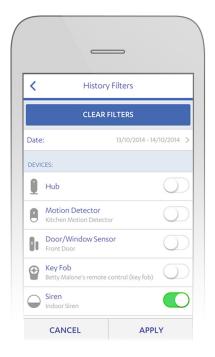

History Filters

### The History Module

The History module displays messages for the last 100 events that have been reported by the devices in your WeR@Home™ System. The list is reloaded when you tap the refresh  $\circlearrowleft$  icon at the top right of the **History** screen.

### The History Filters

The History module provides you with data filters to manage the scope of the information you are viewing.

There are two (2) types of data filters.

- Device Filter
- Date Filter

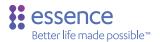

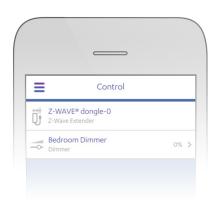

Control Module

### The Control Module

The purpose of the Control Module allows you to manage the Z-Wave® Extender and Z-Wave® controlled devices from a remote location.

### The list displays:

- The Name of the Z-Wave® device in the WeR@Home™ System.
- The Type of Z-Wave® device
- The Status of the Device

When you tap the on the Z-Wave® device row, the Z-Wave® device screen appears allowing you to re-define the Z-Wave® device attributes.

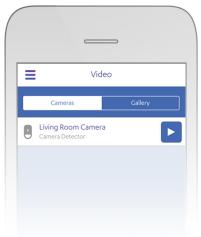

Cameras for Instant Comfort Video

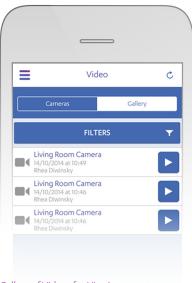

Gallery of Videos for Viewing

### The Video Module

The Video module allows you to initiate the recording of comfort videos on your Camera Detectors and to view live video from your HD Cameras.

You can also view the last 100 video clips recorded by your Camera Detectors.

The Video screen has two (2) displays:

- Cameras Allows you to initiate an immediate "instant" comfort video.
- Gallery Allows you to view both security and comfort videos that appear in the Gallery list.

The Video Filters allow you to choose the videos you are interested in viewing. The Video filters are based on the same functionality as the History Filters.

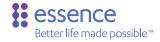

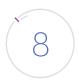

## WeR@Home™ Smart Rules

The Smart Rules (referred to as Rules) are procedures that trigger an action or actions that are performed as a result of an event or activity. The general structures of Smart Rules are:

- If <event or activity> occurs, Then, execute <action>.
- Execute <action> when <event or activity or time> happens.

You can define Rules using the WeR@Home™ Mobile Application Rules module.

There are three (3) types of Rules:

- Scheduled Rules Rules triggered by a specific date and time or period frequency
- Device Rules Rules triggered by an event issued by a device
- Arming Rules Rules triggered by a change is the System Arming mode

Each Rule requires a trigger and one or more actions.

In general, Rules permit up to two triggers, one action trigger, such as a Devices or Arming Mode trigger, accompanied by a time-related (Schedule) trigger. Only one trigger is permitted if you use a Schedule trigger for a specific date and time.

# 8.1 How to Create a Rule

The following are the steps to creating a Rule.

- Choose the kind of Rule you want to create:
  - Schedule
  - Arm modes
  - Devices
- Choose up to two triggers. The trigger alternatives are defined by the type of Rule selected.

**Remember**: Any action trigger can be accompanied by a time-related trigger that is not defined by a specific date and time.

Choose one or more actions.
 Remember: A Rule must include at least one action.

When you choose a device for a trigger or an action, the Rules module transfers you to a screen where you can select the specific trigger or action activity.

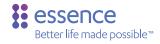

## 8.2

## Create Rule Procedure

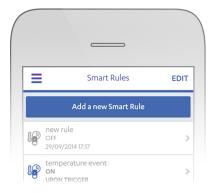

Add New Smart Rule

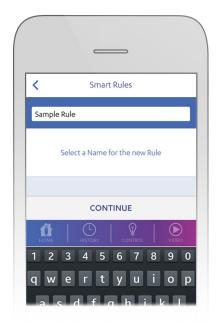

Enter Name of New Smart Rule

The following is the general procedure for creating a Rule. For the purpose of this exercise, a Devices rule is used to explain the process.

- 1. Tap the on the **Smart Rules** option on the main menu ( ). The **Smart Rules** screen appears.
- 2. Tap the **Add a new Smart Rule** button to add a new Rule.

A screen appears to allow you to name the new Rule.

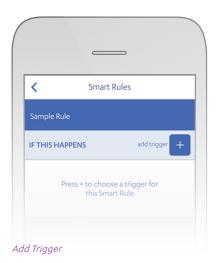

Smart Rules

Schedule Arm modes Devices

Motion Detection
Motion sensor

Temperature Level
Higher/lower than temperature

Open Close Sensor
Open/Close

>

- 3. Enter a unique name for the new Rule in the field provided and tap the **CONTINUE** button at the bottom of the screen.
  - For the purposes of the exercise, we want to create a Rule called Sample Rule. Enter the rule name "Sample Rule" in the field provided. The screen appears that defines the Rule being created
- 4. Tap add trigger + to add a trigger to the Rule. A screen appears prompting you to choose the type of trigger you need for the Rule.
- 5. Tap the button for the type of Rule you want to create. For the purposes of the exercise, we want to create a Devices Rule. Tap the **Devices** button. A list of the types of Device triggers from which we can choose is displayed. The list reflects only those devices installed in your WeR@Home™ System.

Add Device Trigger

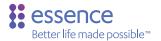

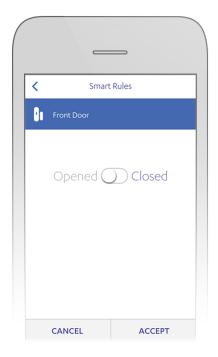

Set Trigger Action

- 6. Tap the > on the row of the device trigger you want to use.
  - Tap the on the row of the Open Close Sensor, which is the Door/Window Sensor. Next, select the specific device for which the trigger is being set. In this case, the Front Door.
- Set the device trigger action according to the action you want to use as the trigger for the Rule.
   The Open Close Sensor trigger, which is the Door/ Window Sensor, can be set either as **Opened** or **Closed**.

Tap **ACCEPT** to confirm the trigger action setting.

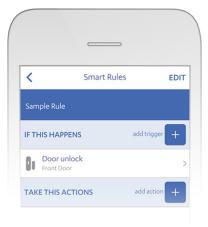

Add Action to Rule

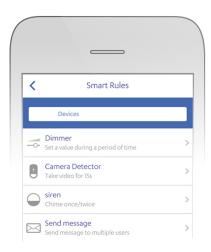

Choose Action

- 8. Tap add action + . A screen appears listing the available actions.
  - A list of the types of Device actions from which you can choose is displayed. The list reflects only those devices installed in your WeR@Home™ System.
- 9. Tap the  $\rightarrow$  on the row of the device action you want to use.

For the purposes of the exercise, we want to use the Camera Detector (IPD) to capture images of the traffic entering via the Front Door. Tap the on the row of the IPD. A screen appears for the device action we chose.

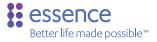

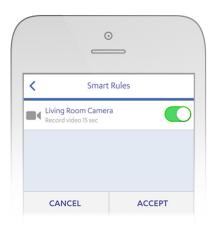

Activate the IPD

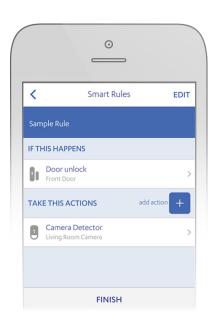

10. Tap the to activate the Camera Detector and tap

ACCEPT to confirm the action setting. The screen
appears that defines the Rule being created.

Note that the **add action** + option is available so that you may add another action to the Rule. Repeat steps 8-10 to add another action. Note that the screens that appear reflect the type of action selected.

11. Tap the **FINISH** button to confirm the new Rule, called **Sample Rule**, is created and is ready to be used.

Rule Definition with a Single Action

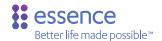

### **About Essence**

Essence is a privately held global company and provider of scalable, end-to-end connected-living solutions for security, communication, and healthcare service providers. Over the past 20 years, Essence has built an impressive installed base, with over 10 million products deployed and used by Tier-1 service providers worldwide. Essence is committed to developing and supporting solutions that both enhance partners' businesses and enable people to live a fuller and better life.

## WeR@Home™

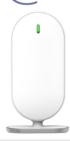

### ES8000WG

Plug & Play Wireless Gateway

WeR@Home™ Hub

### **Product**

The WeR@Home™ Hub is an intelligent, home control panel for managing and communicating with the on-site WeR@Home™ System peripherals. The Hub is the central gateway that connects to both the Web and Mobile Applications and to the WeR@Home™ Servers. It features:

- User remote control and management access to the system, via the cloud, using smartphones, tablets, and PCs
- User interface software applications available for iOS<sup>™</sup> and Android<sup>™</sup> operating systems and Windows\*-based browsers
- Optional built-in 2G/3G modem with automatic APN setting and support for 850/900/1800/1900 MHz bands
- Support of up to 64 security peripherals, 24 safety peripherals and up to 32 users, including two Master Users
- Home Automation functionality, from the Z-Wave<sup>\*</sup> Network, that can be added to the WeR@Home<sup>™</sup> System, by connecting the Z-Wave<sup>\*</sup> Extender to the WeR@Home<sup>™</sup> Hub.
- Support of automatic over-the-air software programming and configuration upgrade (RSU)
- Accessories included:
  - o Rechargeable backup battery
  - o Ethernet LAN cable
  - o Universal Power Adapter/Charger

### WeR@Home<sup>™</sup> Smart Living

The WeR@Home™ suite allows living life fully through smart connected homes

- Home security and safety at the core
- Notifications of security events and remote management of the home in real time
- Modular and expandable manage connected home devices with Z-Wave® expansion
- Scenarios and rules for automation decide which device, condition, or event will trigger which actions and at what time
- Live HD video anytime, on any screen
- Save energy and money by ensuring that lights and air conditioning are turned off when not at home

WARNING! To comply with FCC and IC RF exposure compliance requirements, the device should be located at a distance of at least 20 cm from all persons during normal operation. The antennas used for this product must not be co-located or operated in conjunction with any other antenna or transmitter.

Le dispositif doit être placé à une distance d'au moins 20 cm à partir de toutes les personnes au cours de son fonctionnement normal. Les antennes utilisées pour ce produit ne doivent pas être situés ou exploités conjointement avec une autre antenne ou transmetteur.

This device complies with FCC Rules Part 15 and with Industry Canada license-exempt RSS standard(s). Operation is subject to the following two conditions:

- (1) This device may not cause harmful interference, and
- (2) This device must accept any interference received, including interference that may cause undesired operation

### **Specifications**

#### **RF COMMUNICATIONS**

- ECOP (Essence devices)
  - Maximum RF range: 600m (1968 ft.) open air
  - Proprietary bi-directional radio protocol
  - Modulation and Frequency: DSSS, 2.4 GHz
  - Data Security: 128-bit AES encryption

### **CLOUD (Internet) CONNECTIVITY**

- LAN / Ethernet port
- Optional 2G/3G support

#### **POWER CONSUMPTION**

 100-240VAC to SVDC Power Adapter/Charger and 3.7V 1.4Ah Li-polymer rechargeable backup battery (providing up to 3 hours)

#### DIMENSIONS

- Size: H: 40.8 mm (1. 61 in), L: 141 mm (5.55 in), W: 74.8 mm (2.94 in)
- Weight: 125 grams (0.27 lbs.) + 35 grams (0.08 lbs.) backup battery

#### **ENVIRONMENT**

- Storage Ambient Temperature range: -20°C +60°C (-4°F +140°F)
- Operating Ambient Temperature range with battery:  $-5^{\circ}\text{C} +50^{\circ}\text{C} (23^{\circ}\text{F} +122^{\circ}\text{F})$
- RF Operating Humidity: Up to 95% non-condensing

### **SOFTWARE VERSION: 04.01.04.02**

NOTE: This equipment has been tested and found to comply with the limits for a Class B digital device, pursuant to part 15 of the FCC Rules. These limits are designed to provide reasonable protection against harmful interference in a residential installation. This equipment generates, uses and can radiate radio frequency energy and, if not installed and used in accordance with the instructions, may cause harmful interference to radio communications. However, there is no guarantee that interference will not occur in a particular installation. If this equipment does cause harmful interference to radio or television reception, which can be determined by turning the equipment off and on, the user is encouraged to try to correct the interference by one or more of the following measures:

- Reorient or relocate the receiving antenna.
- Increase the separation between the equipment and receiver.
- Connect the equipment into an outlet on a circuit different from that to which the receiver is connected.
- Consult the dealer or an experienced radio/TV technician for help. Changes or modifications to this equipment not expressly approved by the party responsible for compliance (Essence Ltd.) could void the user's authority to operate the equipment.

Le présent appareil est conforme aux CNR d'Industrie Canada applicables aux appareils radio exempts de licence. L'exploitation est autorisée aux deux conditions suivantes:

- (1) l'appareil ne doit pas produire de brouillage, et
- (2) l'utilisateur de l'appareil doit accepter tout brouillage radioélectrique subi, même si le brouillage est susceptible d'en compromettre le fonctionnement.

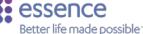

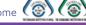

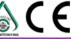